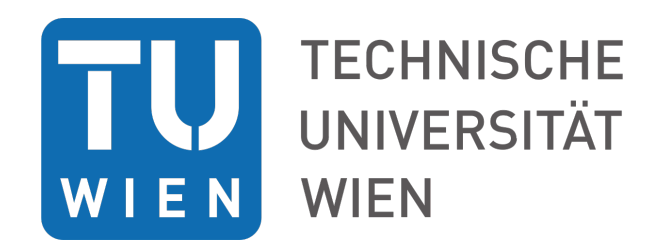

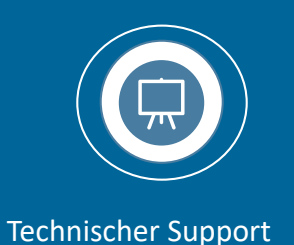

# TECHNISCHER SUPPORT PLUS GESAMMELTE NOTWENDIGE FORMULARE

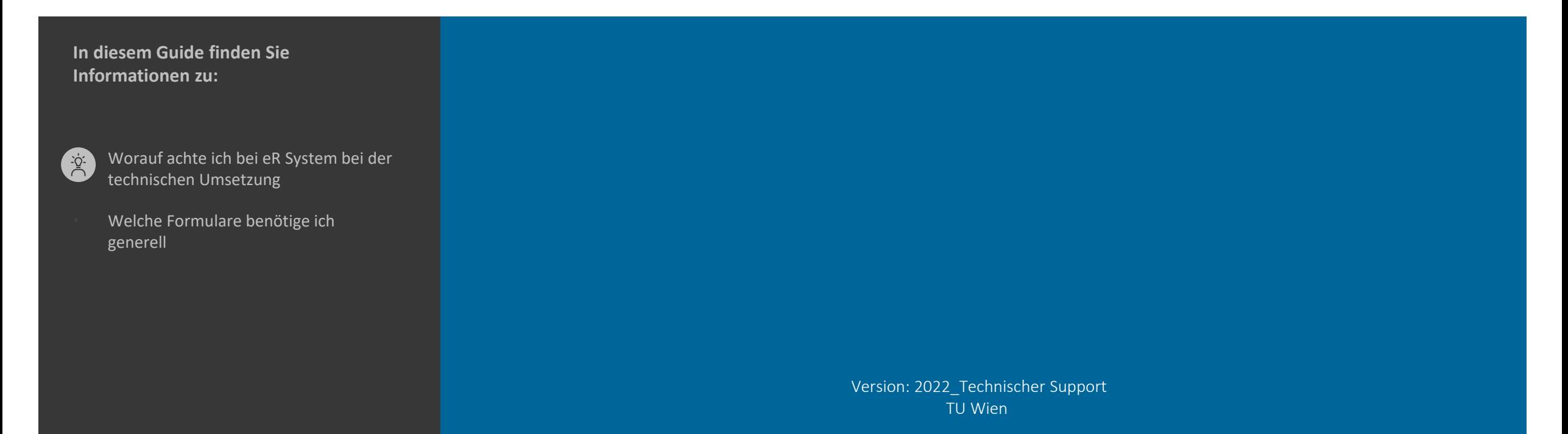

## **eR Technische Umsetzungen > Ausschreibungsantrag in TISS für die Befüllung teilen**

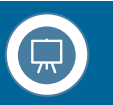

1

Durch die Auslösung des Buttons ("TISS Ausschreibung freigeben" direkt bei der PPNR in insight) wird eine **automatische E-Mail** an die\_den Leiter\_in (zukünftige\_n direkte\_n Vorgesetzte\_n = Antragsteller\_in) verschickt, die\_der die Angaben zu der Ausschreibung vervollständigt und den Freigabeprozess starten kann.

Gerne kann die **Aufgabe der Eingaben abgegeben/geteilt** werden. Bitte beachten Sie hierfür den Punkt in TISS **TEILEN.**

Die Freigabe der Ausschreibung für weitere notwendige Instanzen, kann ausschließlich vom von der UV (Antragsteller in) gesetzt werden, da dies wie eine Unterschrift zu sehen ist.

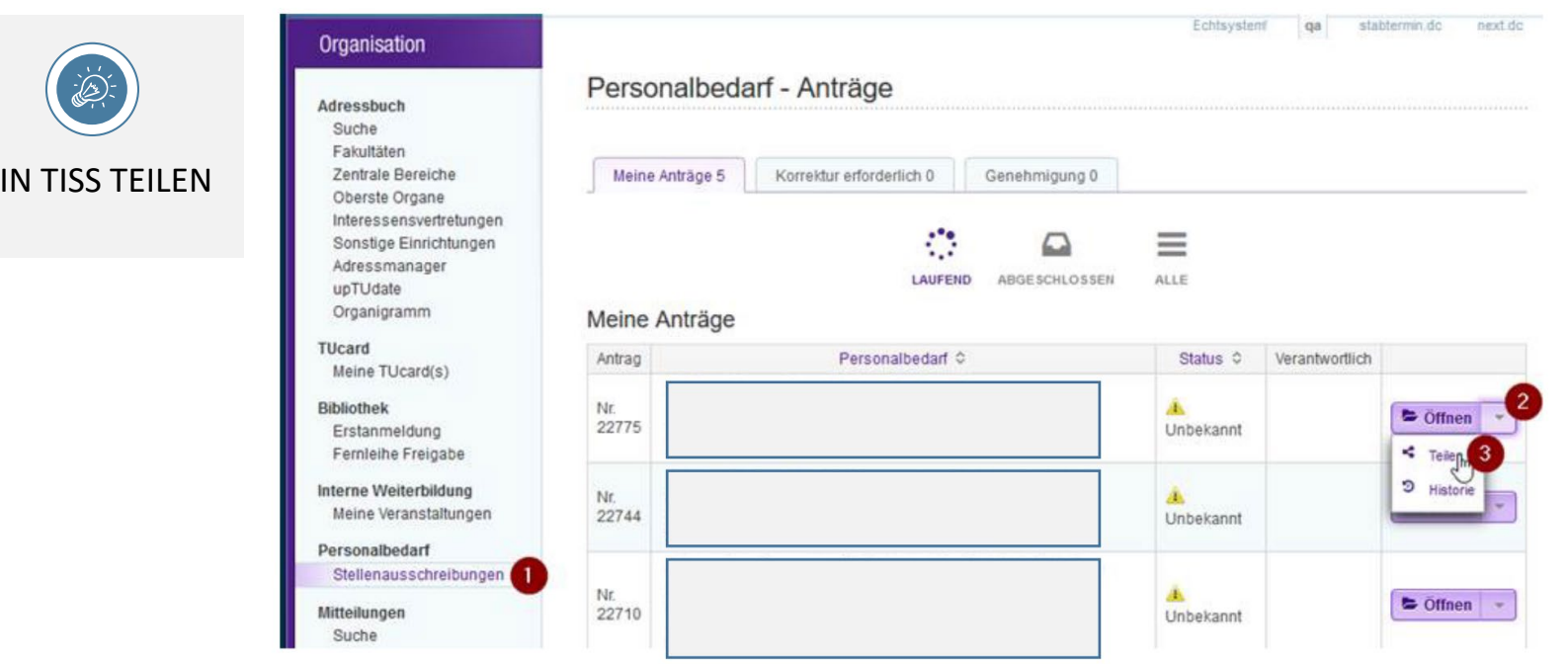

## **eR Technische Umsetzungen > Kundenportal Freischaltung**

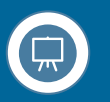

Wenn Sie als Person im Ausschreibungsprozess via TISS unter **Kund\_innenportal** genannt wurden, werden Sie von uns bei der jeweiligen Ausschreibung hinterlegt und freigeschaltet! **Eine Freischaltung erfolgt nur, wenn die Verpflichtungserklärung zur Geheimhaltung bei uns unterzeichnet eingegangen ist und Sie als Person im Ausschreibungsprozess genannt wurden.** (Die Übermittlung der Verpflichtungserklärung ist nur 1 x notwendig).

**Bitte beachten!**

Antragsübersicht Konstruktionstechniker Services des Instituts **Help Hans** Unbefristet 40.00 Wochenstunden  $621473$  hrutto/Monat

 $\vee$  Ok

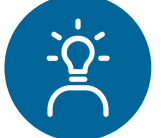

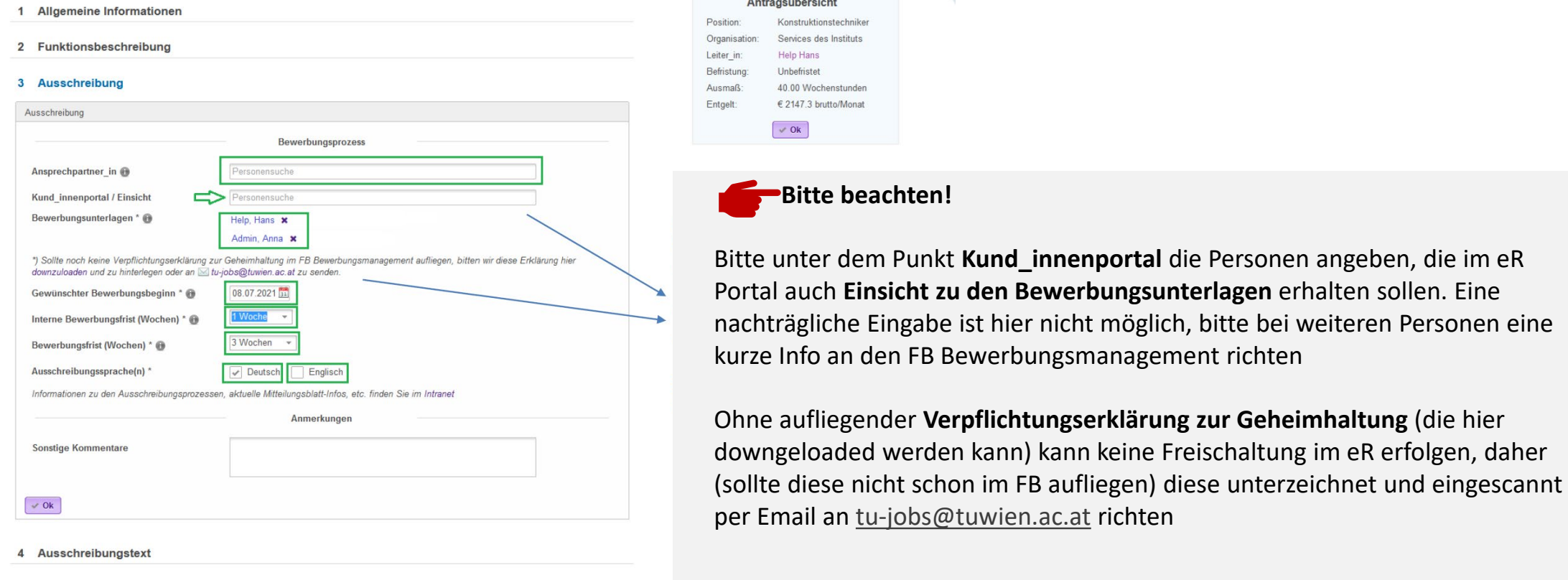

5 Zusammenfassung

## **eR Technische Umsetzungen > Zugang eR Bewerbungsmanagement**

**ZugangsURL eR** (…wenn die Verpflichtungserklärung 1malig im FB aufliegt):

- Kundenportal/Einstieg: **https://tuwien-portal.erecruiter.net/**
- Benutzername: Ihre TU Wien Email Adresse lt. TISS
- Passwort: Ihr TU Wien Passwort

### **Sobald Sie eingeloggt sind erhalten Sie folgende Ansicht:**

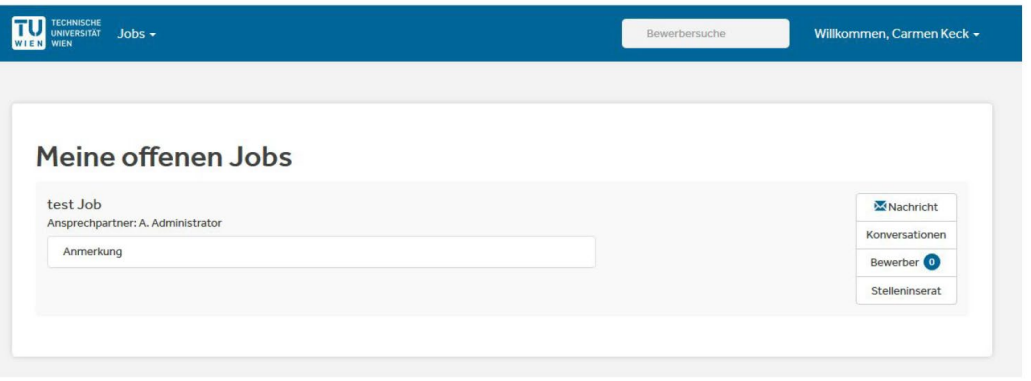

- **Bitte beachten, mögliche Zugriffsverweigerungen**
- Die Verpflichtungserklärung liegt nicht im FB auf
- Es wurde nicht die in TISS aufscheinende Email Adresse im Normalfall *[vorname.nachname](mailto:vorname.nachname@tuwien.ac.at)*@tuwien.ac.at verwendet, sondern eine Institutsemailadresse
- Ihre Job wird nicht über den eR zugänglich gemacht sondern über **TISS** > Personalbedarf > Bewerbungsmanagement Bei Anstellungsverhältnissen wie: Professuren/LB-Stellen/DKs

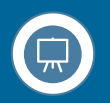

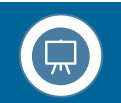

### **Meine offenen Jobs:**

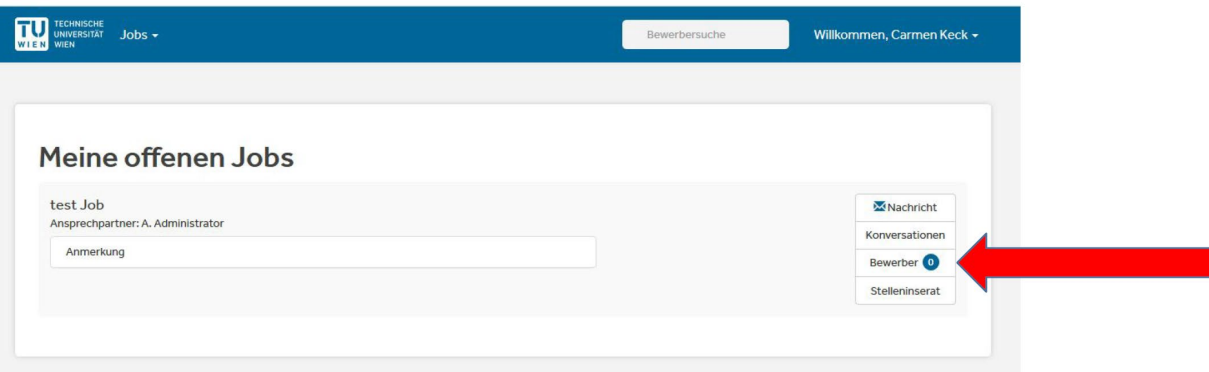

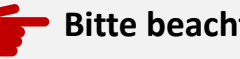

**Bitte beachten**

Mit einem Klick auf BEWERBER erhalten Sie eine Auflistung aller Bewerber innen, die für Ihre Position eingelangt sind. Auch die zuständigen **AKG-Mitglieder** werden automatisch für den zuständigen Job freigeschaltet.

Sollten Sie eine angekündigte Bewerbung nicht sehen, kann es am kurzen Prüfschritt im backend liegen. Sollte die Person eine EINGANGS-BESTÄTIGUNG erhalten habe, können Sie vergewissert sein, dass die Bewerbung auch eingelangt ist. Im Zweifelsfall gerne den FB kontaktieren. Sie finden ALLE Bewerbungen spätestens nach der Bewerbungsfrist Mitternacht **am Folgetag, VM** in Ihrem Kundenportal.

## **eR Technische Umsetzungen > Liste Bewerber\_innen im eR**

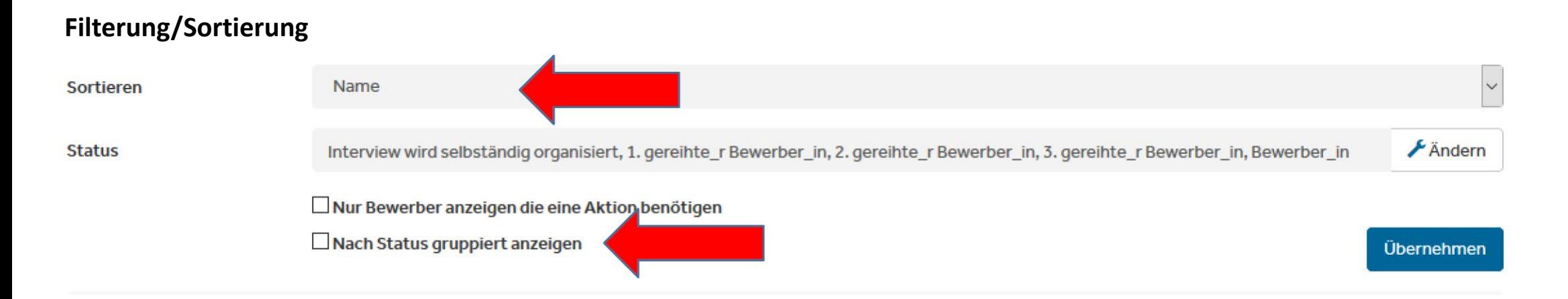

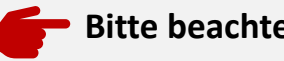

#### **Bitte beachten**

Sie können für die Liste der Bewerber\_innen verschiedene – für Sie am einfachsten - nachvollziehbare **Sortierungen** bzw. nach Status Sortierungen vornehmen.

#### *z.B.: Sortieren:*

Bewertung auswählen => hier erhalten Sie, sobald Sie Bewerber\_innen gesichtet und durch entsprechende Sternevergabe bewertet wurden eine entsprechende Sortierung von 5 Sternen bis 0 Sterne.

*z.B.: Status:*

"Neue Bewerber innen" | HR sendet Absage (wenn Sie bereits bei Bewerber\_innen die Aktion "Bewerber\_in absagen" gesetzt haben), etc...

## **eR Technische Umsetzungen > Liste Bewerber\_innen im eR**

## **Mögliche Aktionen**

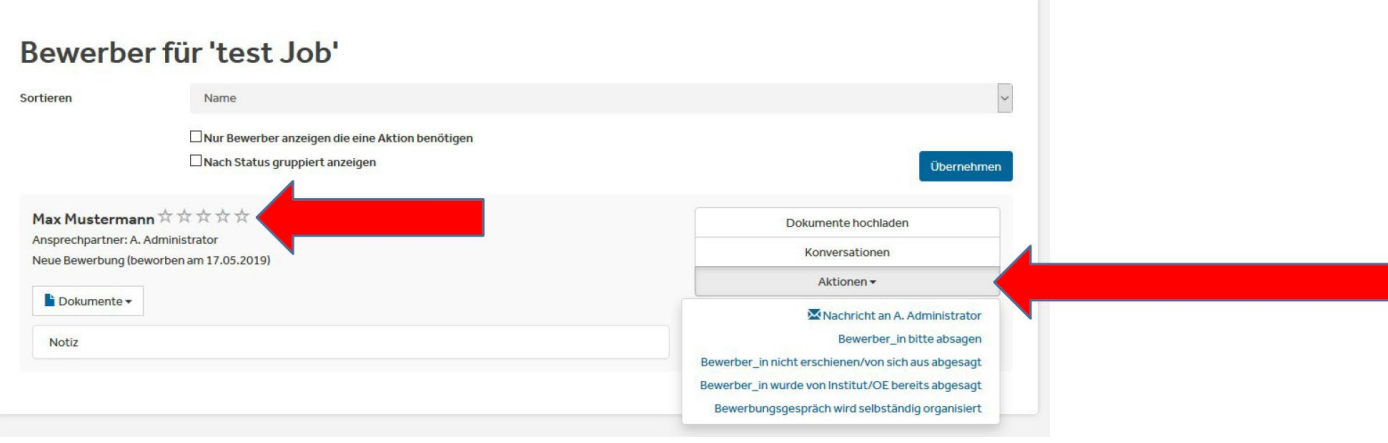

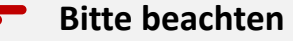

Bewerber\_in nicht erschienen/von sich aus abgesagt Bewerber in hat bei Ihnen direkt abgesagt

**Nachricht an XX** Hier kommunizieren Sie mit ausschließlich mit uns, FB Bewerbungsmanagement Bewerber\_in bitte absagen **Einer Einer Einer Einer Einer geben** Sie uns bekannt, dass wir der dem Bewerber in eine Absage schicken können

**Bewerber\_in von Institut/OE bereits abgesagt** Bewerber\_in wurde persönlich abgesagt *(Anmerkung: Wir empfehlen eine schriftliche Absage)* Bewerbungsgespräch wird selbständig organisiert **Der Status, dass Sie mit der** dem Bewerber in ein Gespräch vereinbaren, wird für uns sichtbar = Vorselektion

**Sternenbewertung** Um Bewerber\_innen, die bereits Ihrerseits gesichtet wurden zu kennzeichnen, steht Ihnen eine STERNEN-Bewertung zur Verfügung => sprich 1 bis 5 Sterne, wobei 5 für die bestmögliche Bewertung steht. Somit wird ein guter Überblick gewahrt bzw. diese Bewertung kann dann auch entsprechend gefiltert werden

## **eR Technische Umsetzungen > Bewerber\_innen absagen**

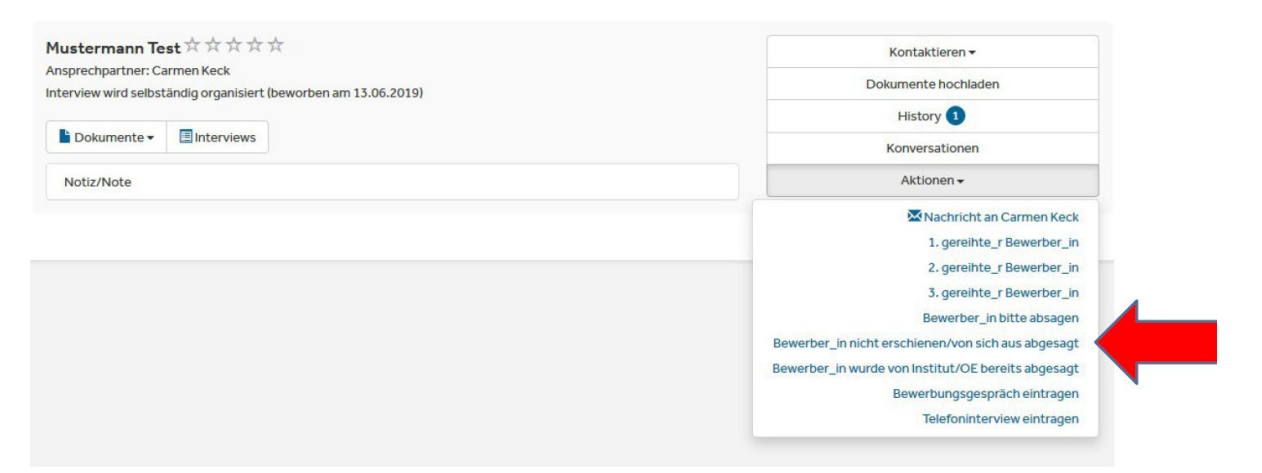

#### Nachricht an Carmen Keck schreiben (Bewerber\_in bitte absagen)

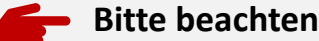

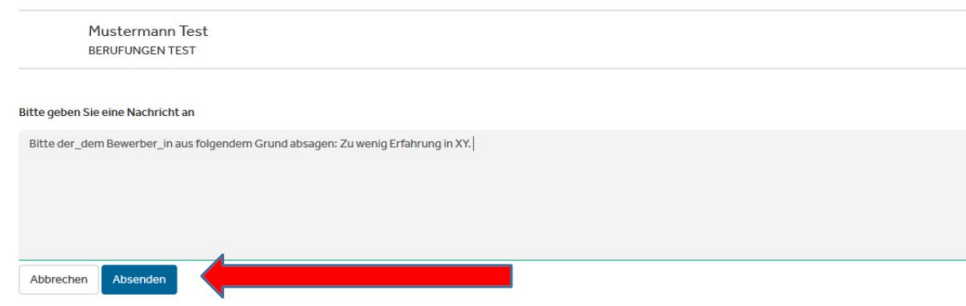

#### **Anmerkung: Nachrichtenfeld**

Diese Nachricht geht an Ihre Ansprechperson im Bewerber\_innenmanagement und nicht direkt an die\_ den Bewerber\_in.

#### **In diesem Nachrichtenfeld besteht die Möglichkeit folgendes zu vermerken:**

- …"bitte absagen" oder
- …den Absagegrund oder
- …oder einen TAG-Vermerk zu hinterlegen

TAG = Bewerber\_in die\_der für einen evtl. zukünftigen Job als Top-Bewerber\_in aufgenommen werden soll bzw. bei zukünftigen Ausschreibungen informiert werden soll, da er bestimmte Erfahrungen/Kenntnisse aufweist etc.

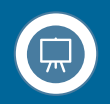

## **eR Technische Umsetzungen > Bewerbungsgespräch wird selbständig organisiert**

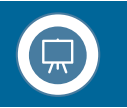

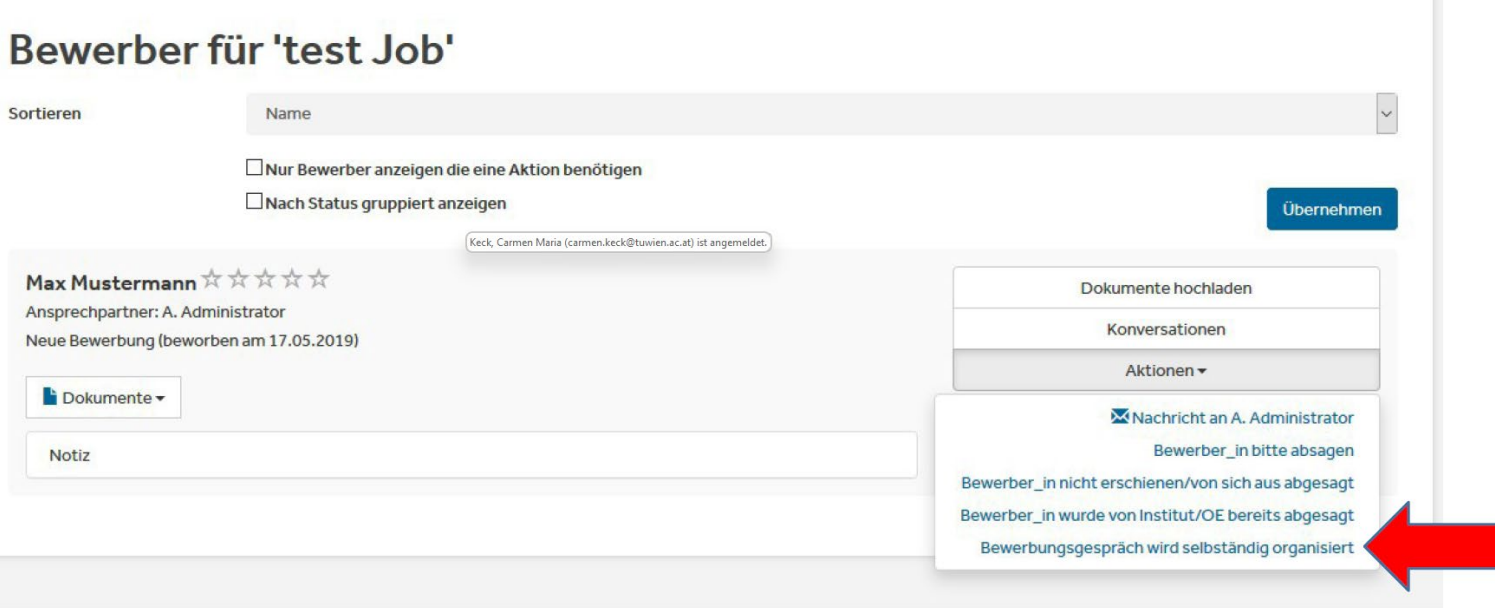

## **Bitte beachten**

Nach dem Sie die Aktion: "*Bewerbungsgespräch wird selbständig organisiert*" gesetzt haben, wird uns dies als **Vorselektion** im FB Bewerbungsmanagement angezeigt und eine individuellere Absage geht raus. Sie kommunizieren hier NICHT direkt mit der dem Bewerber in.

Bitte im nachfolgenden **NACHRICHTENFELD** für uns den Gesprächstermin oder ähnliches vermerken.

Bitte dann das Bewerbungsgespräch außerhalb des eR per Outlook etc. vereinbaren. **Bitte jedenfalls den AKG über das Gespräch gesondert informieren!** (Anmerkung: Auch wenn Sie den Termin mit der nachfolgenden möglichen Aktion "*Bewerbungsgespräch eintragen*" organisieren). ACHTUNG: Sollten Sie die mögliche weitere Funktion *"Bewerbungsgespräch eintragen"* im Toll nutzen wollen, poppt in diesem Prozess ein Emailfenster auf und Sie kommunizieren DIREKT mit der dem Bewerber in!

## **eR Technische Umsetzungen > Besetzung in die Wege leiten**

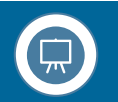

## Bewerber für 'test Job'

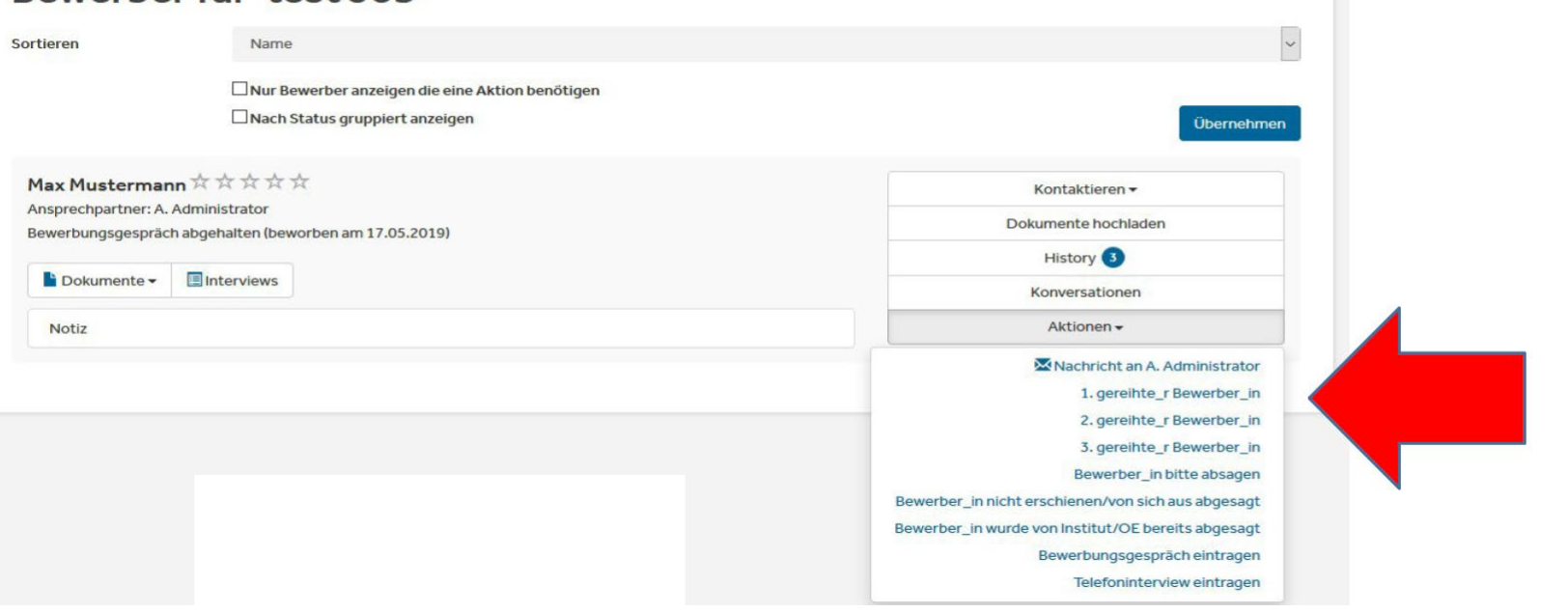

### **Bitte beachten**

Nach der Logik des Systems und nach unserer Logik kann erst nach einem Gespräch eine Besetzung vollzogen werden, daher wir erst **NACH** der Aktion "**Bewerbungsgespräch wird selbständig organisiert**" oder "**Bewerbungsgespräch abgehalten**" die Aktionsmöglichkeiten: **1. Gereihter**/2. Gereihter/3. Gereihter sichtbar **und NUR DIESE leitet die Besetzungsphase ein. Daher bei einer Besetzung zwingend notwendig, um die weiteren Schritte einzuleiten!**

In diesem Prozess bitten wir Sie nach der Aktionssetzung (1. Gereihter ggfls. 2./3. Gereihte) den **notwendigen Besetzungsvorschlag bzw. das Datenblatt**  (Stud. MA\_innen) in den Umlauf zu bringen und dieses unterzeichnete Formular (Besetzungsvorschlag/Datenblatt) an das Dekanat zu übermitteln. Sobald der Dekan unterzeichnet hat, wird der Besetzungsvorschlag/das Datenblatt entweder von den Dekanatsleiter innen beim 1. Gereihten (Dokument INTERN) hochgeladen oder Sie werden vom Dekanat gebeten, diesen Upload vorzunehmen.

## **eR Technische Umsetzungen > Upload Besetzungsvorschlag**

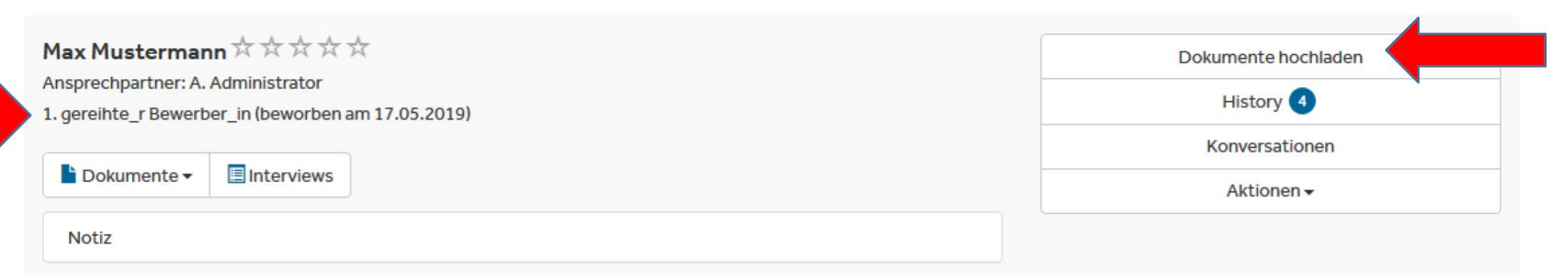

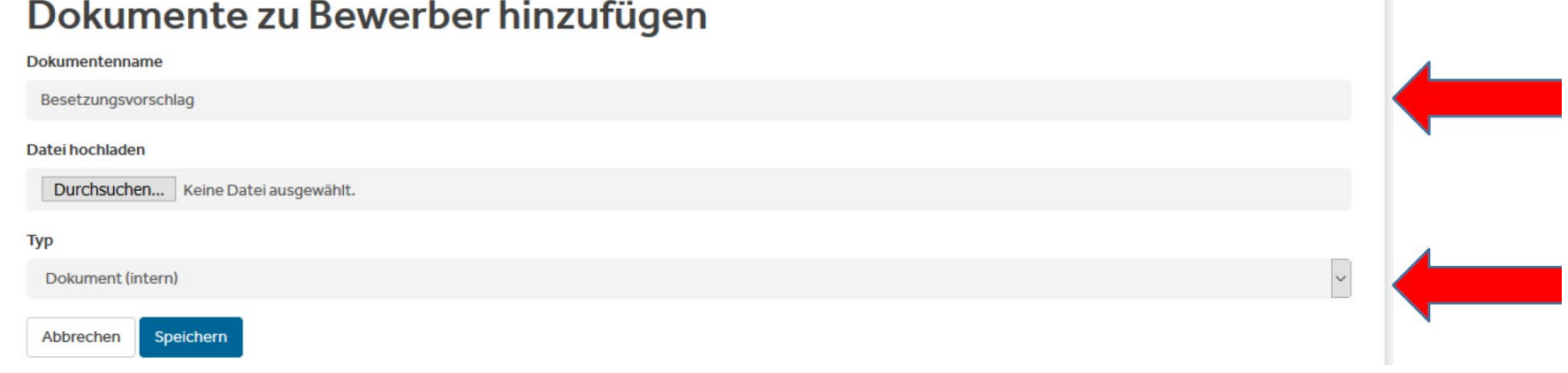

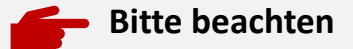

Die Besetzung wird von uns bei der PersAdmin angestoßen!

**Es ist nicht mehr notwendig Bewerbungsunterlagen/Besetzungsvorschläge per Email an die Personalreferent\_innen zu senden!** 

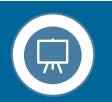

## **Bitte beachten**

#### **LINKS**:

[Verpflichtungserklärung](https://www.tuwien.at/index.php?eID=dumpFile&t=f&f=51298&token=0b0be9072d31fc4ef75113769e308963da5a2e59) zur Geheimhaltung für die Freischaltung Kund\_innenportal

[Formular](https://www.tuwien.at/index.php?eID=dumpFile&t=f&f=138521&token=a16bd4989507d36975118b527fe721ea69edf613) Besetzungsvorschlag wissenschaftliches Personal

[Formular](https://www.tuwien.at/index.php?eID=dumpFile&t=f&f=138518&token=d5ebf78ef91654ab24637dcc7d40f7e6ee3adda1) Besetzungsvorschlag allgemeines Personal

[Formular](https://www.tuwien.at/index.php?eID=dumpFile&t=f&f=138524&token=4db74d8bac00ac71bc5bca858ba6858917d7d6c5) Besetzung Datenblatt Stud. MA\_innen

[Weitere Formulare](https://www.tuwien.at/intern/personalwesen/formulare) wissenschaftliches Personal & allgemeines Personal

[Weitere Informationen zu arbeitsrechtlichen Themenstellungen](https://www.tuwien.at/intern/personalwesen/fb-arbeitsrecht)

[Weitere Informationen zur Personalentwicklung](https://www.tuwien.at/tu-wien/organisation/zentrale-bereiche/personalentwicklung) (interne Weiterbildung, Infos für neue Mitarbeiter innen, etc.)

**Ihnen fehlt ein Formular, geben Sie uns Bescheid, wir nehmen dies gerne für Sie auf!**

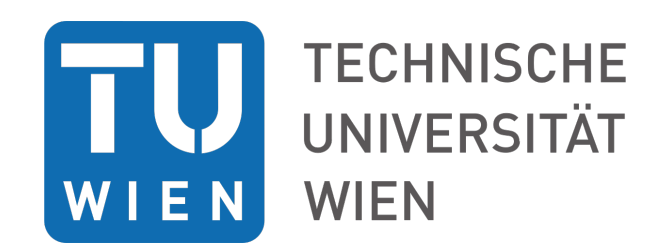

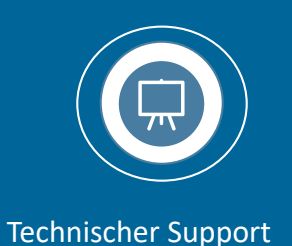

# Kontakt

**Vizerektorat für Personal und Gender**

**Fachbereich Bewerbungsmanagement** 

Carmen Keck | Tel: +43 (1) 58801406201

Sandra Kadlec | Tel: +43 (1) 58801406210

E-Mail: karriere@tuwien.ac.at